# **ESCÁNER DE PELÍCULA**

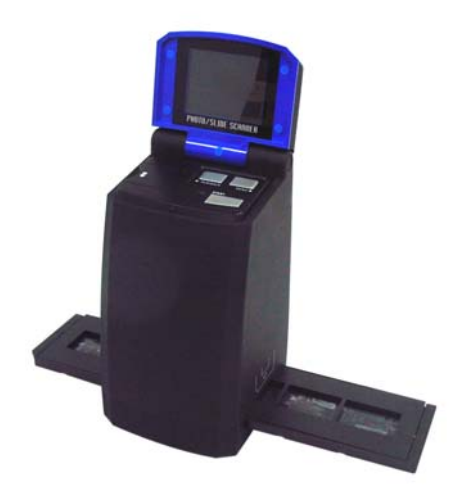

# **Manual de Usuario**

# **1. Requisitos de Sistema**

• Ordenador personal, laptop, desktop o IBM compatible con Pentium 166 MHz mínimo, y con un puerto activo USB (Bus Universal en Serie).

• Windows 2000 / XP / Vista, CD ROM drive, monitor de color, ratón y teclado.

## **2. Contenidos en Paquete**

Asegúrese de que todos los ítems exhibidos abajo estén incluidos.

- Escáner de Película
- Cable USB
- CD-ROM para Arcsoft Software
- Manual de Usuario
- Cable TV
- Adaptador
- Portadiapositivas
- Portapeliculas
- Cepillo de Limpieza

# **3. Nombre de piezas**

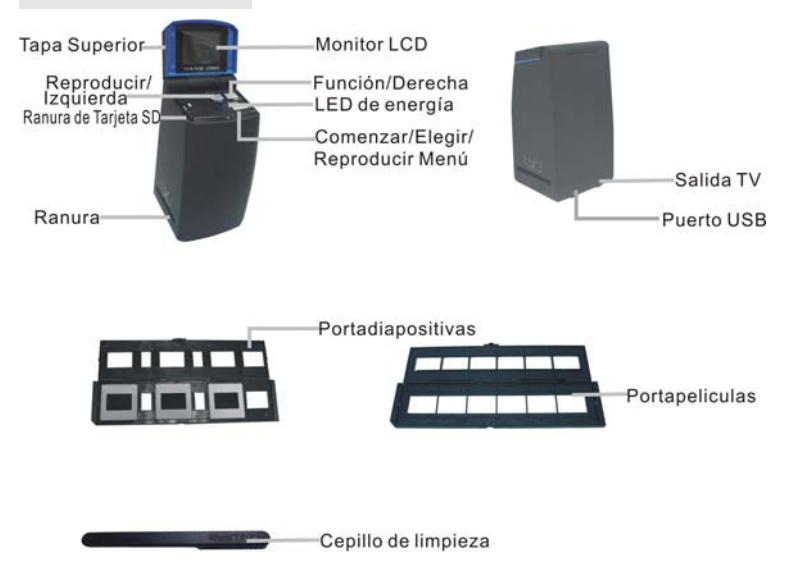

Es muy recomendable que use un hisopo limpio, seco de algodón y no alcólico para insertar en la ranura del escáner de película y limpie la superficie de vidrio periódicamente para producir una imagen limpia.

También asegúrese de que su película, diapositiva, portapeliculas y portadiapositivas estén limpios antes de insertar en el escáner. Polvo o suciedad en la película, diapostiva, portapeliculas y portadiapositivas afectará la calidad de las imágenes escaneadas.

# **4. Cómo instalar diapositvas y película en el portadiapositivas y portapeliculas**

a. Abra el portapeliculas como se ilustra.

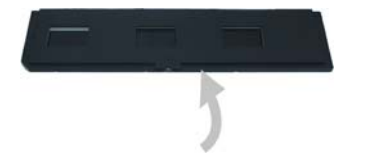

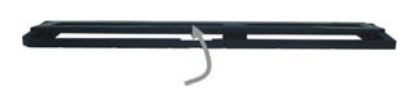

b. Coloque una película/diapositiva en la ranura de película/diapositiva como se exhibe.

Nota: No ponga la película/diapositiva al revés. Si está al revés, las fotos serán escaneadas hacia al revés.

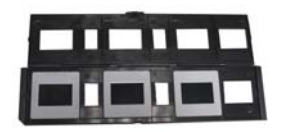

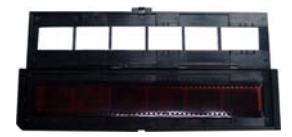

c. Cierre el portapeliculas/portadiapositivas.

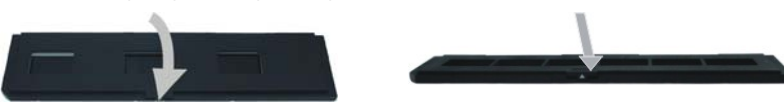

# **5. Insertar y sacar la tarjeta SD (opcional)**

- Inserte la tarjeta SD antes de escanear.
- Memoria incorporada será suspendida cuando la tarjeta SD esté en uso.
- Cierre y luego abara la tapa después de insertar la tarjeta.

Nota: Este aparato no es compatible con hot-plug. Si inserta la tarjeta SD durante operación, el aparato se apagará.

# **6. Inicio Rápido**

Conecte a la fuente de energía AC para encender el aparato.

Abra la tapa superior, y puede ver la luz LED de energía se volverá roja.

Inserte la bandeja de diapositiva o película en el escáner y mueva la bandeja con cuidado para ajustar la película.

Presione el botón Comenzar para tomar una foto.

#### **Encenderse/Apagarse:**

- Encenderse: Abra la tapa superior, y puede ver la luz LED de energía se volverá roja.
- Apagarse: Cierre la tapa superior.

## **Elegir Función**

• Presione el botón Función para acceder al modo de función. Puede ver el icono en la pantalla.

Presione los botónes de Izquierda o Derecha para elegir función.

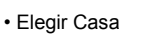

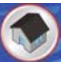

Presione el botón Comenzar para volver al modo de fotografiar.

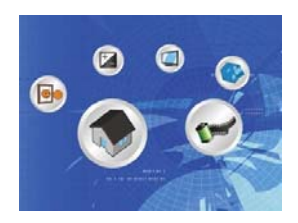

• Tipo de Scanning

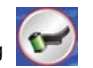

Para acceder al Tipo de Película, puede usar los botones de Izquierda o Derecha para elegir. Presione el botón Comenzar para confirmar.

Diapositiva: Debe elegir el modo de Diapositiva al escanear la diapositiva.

Monocromo: **Debe elegir el modo de Monocromo al escanear la película BW.** 

Película: **Puede elegir el modo de Película al escanear la película de color.** 

• Formatear

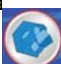

Para acceder a Formatear, elija 'no formatear' (X) o 'formatear' (√), presione el botón Comenzar para confirmar.

Precaución: Archivos formateados no se pueden recuperar.

• Salida TV

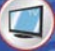

Conecte el escáner a su TV con cable TV.

NTSC: Para configurar la salida TV a NTSC.

PAL: Para configurar la salida TV a PAL.

• Valor de exposición

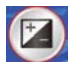

Para acceder al modo EV, presione el botón Izquierda o Derecha para elegir, y presione el botón Comenzar para confirmar.

Compensación de exposición le ayuda a cambiar el ajuste de exposición manualmente para ajustar la iluminación de objeto. Esta característica le ayuda a tener mejores resultados al escanear una película o diapositiva con un retroiluminado fuerte, o una imagen que está contra un fondo oscuro.

• Los ajustes pueden ser configurados en 1/2 pasos dentro del rango  $-2EV \sim +2EV$ .

• Puede comprobar el resultado de la compensación visualizando la imagen en el panel de pantalla.

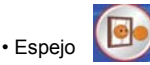

Presione el botón Izquierda o Derecha para elegir el icono en la pantalla, y presione el botón Comenzar para confirmar. Presione el botón Comenzar para fotografiar otra vez.

#### **Reproducir**

Presione el botón Reproducir para acceder al modo de reproducción, y ver las fotos escaneadas. Presione el botón Izquierda o Derecha para elegir la foto siguiente/anterior.

## **Menú de reproducción**

Presione el botón Comenzar/Reproducir para acceder al modo de menú. Puede ver los iconos en la pantalla.

Presione el botón Izquierda o Derecha para elegir estos ítems.

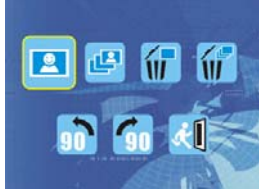

• Sencillo

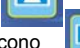

si elije el icono **de la presione el botón Comenzar para confirmar. Debe presionar Izquierda o** 

Derecha para ver la foto siguiente/anterior.

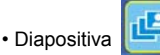

Use la característica de Diapositiva para exhibir sus fotos continuamente en el panel de pantalla de escáner.

Una vez que elija el modo Diapositiva, la cámara reproducirá automáticamente todas las fotos. Presione cualquier botón para parar la diapositiva.

• Borrar Uno Elija  $\mathbb{Z}$  para borrar la imagen actual. • Borrar Todo Elija el icono **para borrar todas las imágenes guardadas en la memoria interna o tarjeta SD.**  Archivos que están borrados no se pueden recuperar. Asegúrese de elegir la imagen que quiere borrar.

• Girar 90 ° (Izquierda) Elija el icono **in al i**la imagen actual se girará 90° en contral del sentido de las agujas del reloj.

• Girar 90 ° (Derecha) Elija el icono **de la imagen actual se girará en el sentido de las agujas del reloj.** • Salir Elija el icono **de la presione el botón Comenzar para confirmar**, luego volverá al modo de reproducción.

# **7. Descargar Imágenes a su Ordenador**

#### **Para clientes Windows 98/ME:**

Si el escáner está conectado al ordenador con el cable USB, "USB Mass Storage driver" aparece en el monitor de ordeandor.

#### **Para Windows XP:**

Una casilla de diálogo con opciones aparece como se exhibe a la derecha.

Las opciones son Reproducir, Localizar/Fijar/Compartir Imágenes.

Abra carpetas para Ver archivos/Tomar ninguna acción,

/Copiar imágenes a una carpeta en Mi ordenador/

Ver una diapositiva de imágenes, y etc.

Elija una de ellas y haga clic en "OK".

## **Para Windows 2000/ME/98:**

Haga clic doble en "Mi ordenador", y luego haga clic doble en Disco Portátil (i:) en los archivos DCIM. (Todas las fotos y vídeos están guardados aquí).

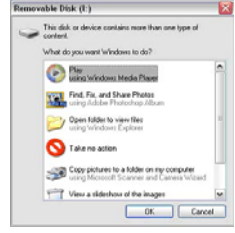

# **8. Instalar el software**

#### **• Instalar el software**

- 1. Inserte el CD de instalación en el CD-ROM drive y el menú de instalación CD debe aparecer.
- 2. Cuando vea la pantalla siguiente, elija "**Arcsoft Software Suite**" para instalar el software.

Direcciones de Windows XP y Windows Vista:

- 
- 1. Elija el idioma que quiere que se 2. PhotoImpression comenzará la instalación.

exhiba. Luego haga clic en OK

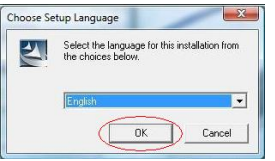

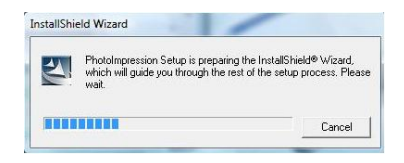

3. Haga clic en Sí para estar de acuerdo con 4. Haga clic en Siguiente para descargar

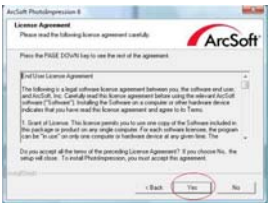

los términos y condiciones. PhotoImpressions en su carpeta Programas.

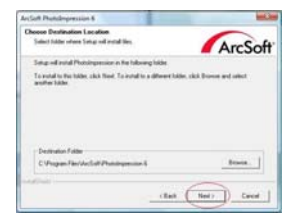

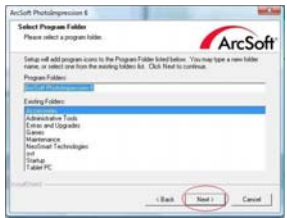

"Borrar Todo" de modo que PhotoImpressions reiniciar el ordenador. no sustituya los archivos en su ordenador.

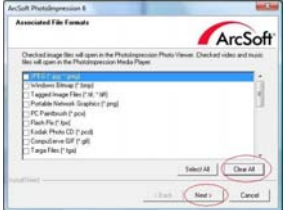

5. Haga clic en Siguiente para continuar. 6. PhotoImpressions comenzará el proceso de

montaje.

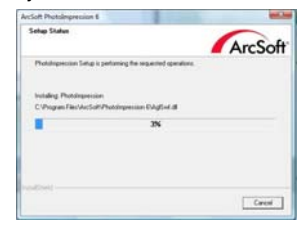

7. Una vez que vea esta pantalla, elija elita el que se B. Haga clic en Terminar para terminar y

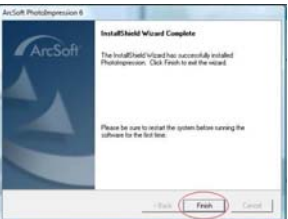

9. El software instalado creará automáticamente un logo "**PhotoImpression 6**" en su desktop. Reinicie el ordenador y saque el disco de instalación.

Nota: Si "Código 10 error" aparece en su pantalla al usar el programa, no desenchufe su aparato del pueto USB de su ordenador. Reinicie su ordenador para reanudar el funcionamiento de programa PhotoImpression.

# **9. Ahora puede comenzar a editar las fotos como quiera:**

Primero, haga clic en el icono "**PhotoImpression 6**" en el desktop. Siga las instrucciones para abrir el software, y haga clic en la foto para elegir, luego use las herramientas Arcsoft para editar

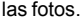

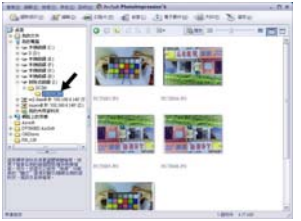

# **- Menú Principal**

El Menú Principal aparece en la parte superior izquierda de espacio de trabajo, muchas opciones del programa y controles están disponibles en el Menú Principal. Para saber más de un menú particular y opciones y controles que tiene, elija de la lista abajo:

**\* Archivo**

#### **Escanear para Archivo de Medio**

Active la casilla de diálogo de Escanear para Archivos de Medio que le permite escanear su ordenador para todos archivos de fotos, música y vídeo. Este proceso crea una librería de medio que ayuda el programa a funcionar lo más rápido posible. Puede escanear su ordenador de uno de los siguientes tres modos:

- **Sólo Escanear Carpetas Primarias** Para escanear carpetas más usadas para guardar medio, como Mis Documentos, Mis Fotos y Desktop.
- **Escanear Todas Carpetas** Para escanear su ordenador entero para medio (excepto Windows y carpetas de Archivos de Programa).
- **Elegir las carpetas que quiere escanear** Vamos a elegir las carpetas para escanear.

z **Ver**

#### **Toda Pantalla/Reproducir** (F4)

Para reproducir o exhibir el primer archivo elegido en toda pantalla.<br>Automatically

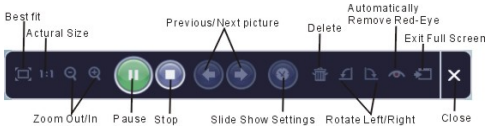

#### **- Botones Principales**

**\* Tener Fotos**

**Tener de Escáner**

Aquí puede:

- Tener imágenes de aparatos GEMELOS conectados como escáner y algunas cámaras digitales.
- Asignar nombres a archivos de imagen (usando fecha de hoy o palabra descriptiva).

Cómo tener imágenes de un aparato GEMELO compatible:

- 1. Elija un escáner u otro aparato GEMELO de la lista.
- 2. Elija el formato de archivo que quiere usar para las imágenes obtenidas (JPG, BMP, TIF, PCX, TGA).
- 3. Si ha elegido JPG como el formato de archivo, elija la calidad de imagen para las imágenes obtenidas (Más alta, Alta, Normal, Baja). Más baja la calidad elegida, más alto el nivel de compresión aplicada.
- 4. Elija una carpeta de destino para las fotos haciendo clic en "Ver" (icono de carpeta) y navegando a la carpeta.
- 5. Elija un método de denominación (fecha de hoy o descripción). Introduzca una descripción si aplicable.
- 6. Haga clic en "Adquirir".
- **\* Editar**

Herramientas para Editar Fotos

El módulo de Herramientas para Editar Foto incluye controles completos de mejora de foto, edición y retoque.

La ventana puede ser estirada para proprocionar un tamaño grande de la foto activa. Haga clic doble en la barra de herramienta de módulo para maximizar la ventana para llenar la pantalla de ordenador.

Además de ampliar la foto, el módulo de Herramientas para Editar Foto incluye cinco grupos distintos de controles:

#### **Mejorar**

La función de Mejorar incluye dos tipos de controles:

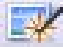

#### **Mejorar Automático**

Haga clic en el botón "Mejorar Automático" para mejorar la calidad global de sus fotos con una clic sencillo.

#### **Ajuste Manual**

Para mejorar de manera precisa la imagen, ajuste los controles deslizantes de Brillo, Contraste y Nitidez.

Cómo mejorar una foto manualmente:

1. Mueva los controles deslizantes para ajustar el nivel de Brillo y Contraste y para hacer la imagen más Nítida.

- 2. Use el control deslizante zoom para tener una vista más cercana de cómo el ajuste afecta la foto.
- 3. Haga clic en "Aplicar" si le gusta el resultado. Haga clic en "Cancelar" si no le gusta.

#### **Color**

Esta característica está diseñada para arreglar fotos digitales que tienen color no natural o están oscuras. También es buena para recuperar fotos escaneadas con impresiones que han atenuado o sus colores han cambiado después de tantos años de negligencia.

Cómo ajustar el color de una foto:

- 1. Arrastre los controles deslizantes de balance de color para hacer el color de foto más natural. Añada rojo o amarillo para hacer la foto más cálida. Añada azul o verde para hacer la foto más fría.
- 2. Arrastre el control deslizante de Claro/Oscuro a la izquierda para exhibir detalles ocultados en una foto oscura o a la derecha para hacer una foto descolorida más nueva.
- 3. Haga clic en "Aplicar" si le gusta el resultado. Haga clic en "Cancelar" si no le gusta.

#### **Ojo Rojo**

Esta característica le ayuda a eliminar ojo rojo - un problema común en la foto flash.

Hay dos maneras para eliminar ojo rojo:

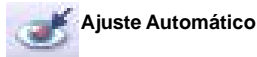

1. Simplemente haga clic en el botón "Eliminar Ojo Rojo" para eliminar ojo rojo automáticamente.

2. Si no todos los ojos rojos están eliminados, use el método "Hacer Clic para Eliminar".

#### **Ajuste Manual**

1. Use el control deslizante zoom en la barra de herramienta para acercarse en la foto.

2. Arrastre la caja blanca pequeña en el navegador de zoom para mover por encima de un ojo rojo.

3. Coloque su cursor directamente por encima de ojo rojo y haga clic.

4. Repita el proceso hasta que todos los ojos rojos estén eliminados.

5. Haga clic en "Deshacer" si comete un error o no le gusta el resultado.

#### **Cortar**

Esta característica le permite recortar fotos por efecto dramático o cortar las partes feas de una foto.

Cómo usar cortar:

- 1. Elija el objeto para cortar (persona o paisaje).
- 2. Elija una proporción fija para el rectángulo de corte (4:6, 5:7, 8:10) o elija "Personalizar" si quiere usar otra proporción.
- 3. Ajuste el tamaño de rectángulo de corte haciendo clic y arrastrando las líneas rojas.
- 4. Mueva el rectángulo de corte en posición haciendo clic y arrastrando en la casilla roja.
- 5. Haga clic en "Cortar". El área en el rectángulo se mantendrá, el área fuera será cortada de todos modos.
- 6. Haga clic en "Deshacer" si comete un error o no le gusta el resultado.

#### **Enderezar**

Esta carecterística le permite ajustar fotos que están inclinadas.

Cómo usar Enderezar:

- 1. Mueva el control deslizante (o haga clic en botones de rotación) hasta que la foto esté recta.
- 2. Use las líneas de cuadriculado sobrepuestas para referencia vertical y horizontal.

3. Haga clic en "Aplicar" si le gusta el resultado. Haga clic en "Cancelar" si no le gusta.

#### **Fondo Borroso**

Esta carecterística puede usarse de una manera sutil -- para atenuar detalles de fondo no importantes, o para efecto dramático -- haciendo el tema principal de una foto aparecer en la foto.

Cómo usar Fondo Borroso:

- 1. Con su cursor, trace una línea al rededor de la persona u objeto que quiere destacar. Cuando suelte el ratón, el área fuera de la línea trazada se volverá un poco borrosa.
- 2. Arrastre el primer control deslizante para hacer la transición entre el área borrosa y el área borrosa nítida o suave.
- 3. Arrastre el segundo control deslizante para mejorar o reducir el efecto de imagen<br>borrosa.<br>Haga clic en "Anlicar" si le gusta el resultado. Haga clic en "Cancelar" si no le gusta.
- 4. Haga clic en "Aplicar" si le gusta el resultado. Haga clic en "Cancelar" si no le gusta.

#### **Guardar Sus Resultados**

Cuando haya editado una foto, haga clic en Guardar Como para guardar sus resultados. Puede superponer el archivo original o guardar uno nuevo.

Haga clic en "Cerrar" para salir del módulo de Editar Foto.

#### **Retocar**

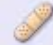

Cepillo de Retoque

El Cepillo de Retoque es bueno para quitar polvo, rayas y manchas de piel.

Cómo usar el Cepillo de Retoque para quitar una mancha en la piel:

- 1. Establezca un punto de fuente para el Cepillo de Retoque manteniendo la tecla Shift y haciendo clic en un área de la piel que es similar a color y textura del área que quiere retocar.
- 2. Use el control de zoom para acercarse a la mancha.
- 3. Ajuste el tamaño del cepillo de modo que el cursor (círculo) es sólo un poco más grande que la mancha.

4. Pinte por encima de la mancha. El área será retocada.

Haga clic en "Deshacer" si comote un error o no le gusta el resultado.

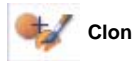

La herramienta de Clon es buena para quitar elementos no deseados de la foto. También puede usarse para efecto entretenido, como mover una nariz de una persona a otra.

Cómo usar la herramienta de Clon para quitar un poste del fondo de una foto:

- 1. Establezca un punto de fuente para Clon manteniendo la tecla Shift y haciendo clic en un área del cielo que quiere usar para el poste.
- 2. Ajuste el tamaño de cepillo de modo que el cursor (círculo) sólo es un poco más grande que la parte más ancha del poste.
- 3. Haga clic y mantenga el ratón y pinte en el poste. No suelte el ratón hasta terminar el trabajo. El cielo será clonado en lugar.

Haga clic en "Deshacer" si comete un error o no le gusta el resultado.

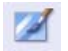

#### **Claro/Oscuro**

La herramienta Claro/Oscuro es buena para ajustar áreas específicas de una foto.

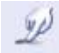

#### **Mancha**

Simule la mancha de pintura mojada. Haga clic y arrastre los controles deslizantes abajo para cambiar el tamaño y rigidez de cepillo.

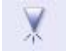

#### **Nítido**

Para hacer las áreas borrosas más nítidas. Haga clic y arrastre los controles deslizantes abajo para cambiar el tamaño de cepillo y transparencia.

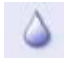

#### **Borroso**

Para suavizar las áreas ásperas. Haga clic y arrastre los controles deslizantes abajo para cambiar el tamaño de cepillo e intensidad.

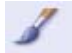

#### **Cepillo de Pintura**

Puede "pintar" en su imagen cuando hace clic y arrastra el ratón. Haga clic y arrastre los controles deslizantes abajo para cambiar el tamaño y transparencia de cepillo.

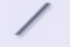

#### **Línea**

Trace una línea directa en la foto. Haga clic y arrastre los controles deslizantes abajo para cambiar el ancho y transparencia de línea.

#### **Borrador**

Simule un borrador, eliminando la pintura de imagen con cepillo de pintura y herramientas de línea de su foto. Haga clic y arrastre los controles deslizantes abajo para cambiar el tamaño de borrador y efecto.

#### **Guardar sus Resultados**

Cuando ha hecho, haga clic en el botón "Guardar Como" para guardar sus resultados. Puede superponer el archivo original o guardarlo como uno nuevo. O haga clic en "Cancelar" para salir sin guardar.

Haga clic en "Cerrar" para salir del Módulo para Editar Foto.

*Nota:* Por más información detallada, refiérase a [Ayuda] del programa.

# **10. Especificación**

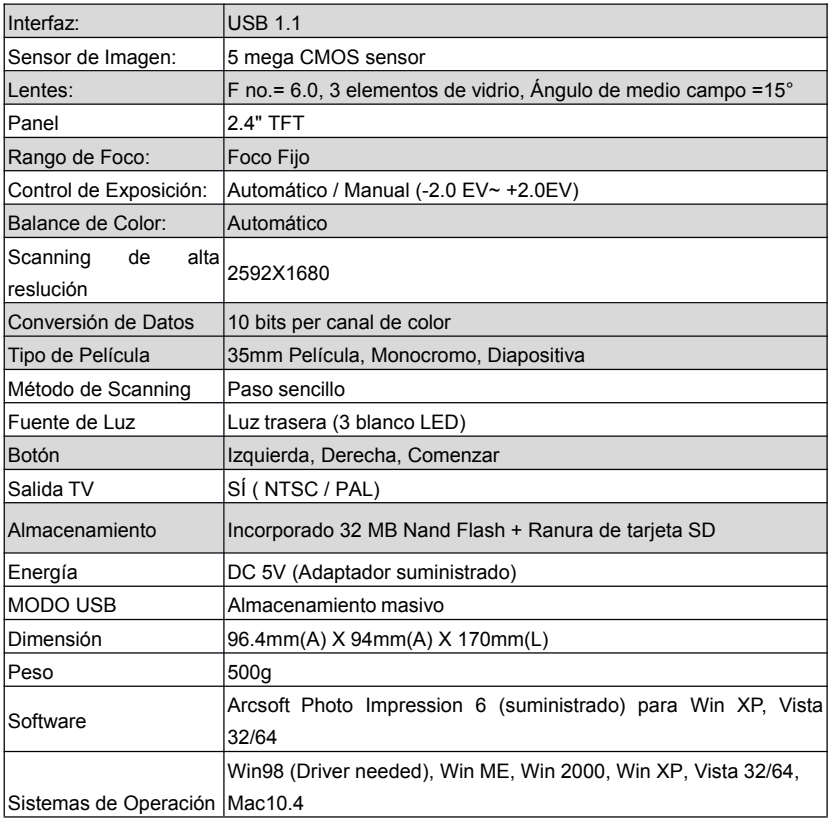